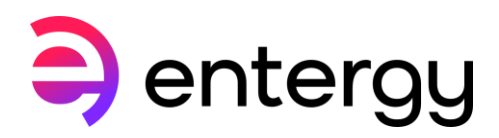

**DataLink Energy Management System**

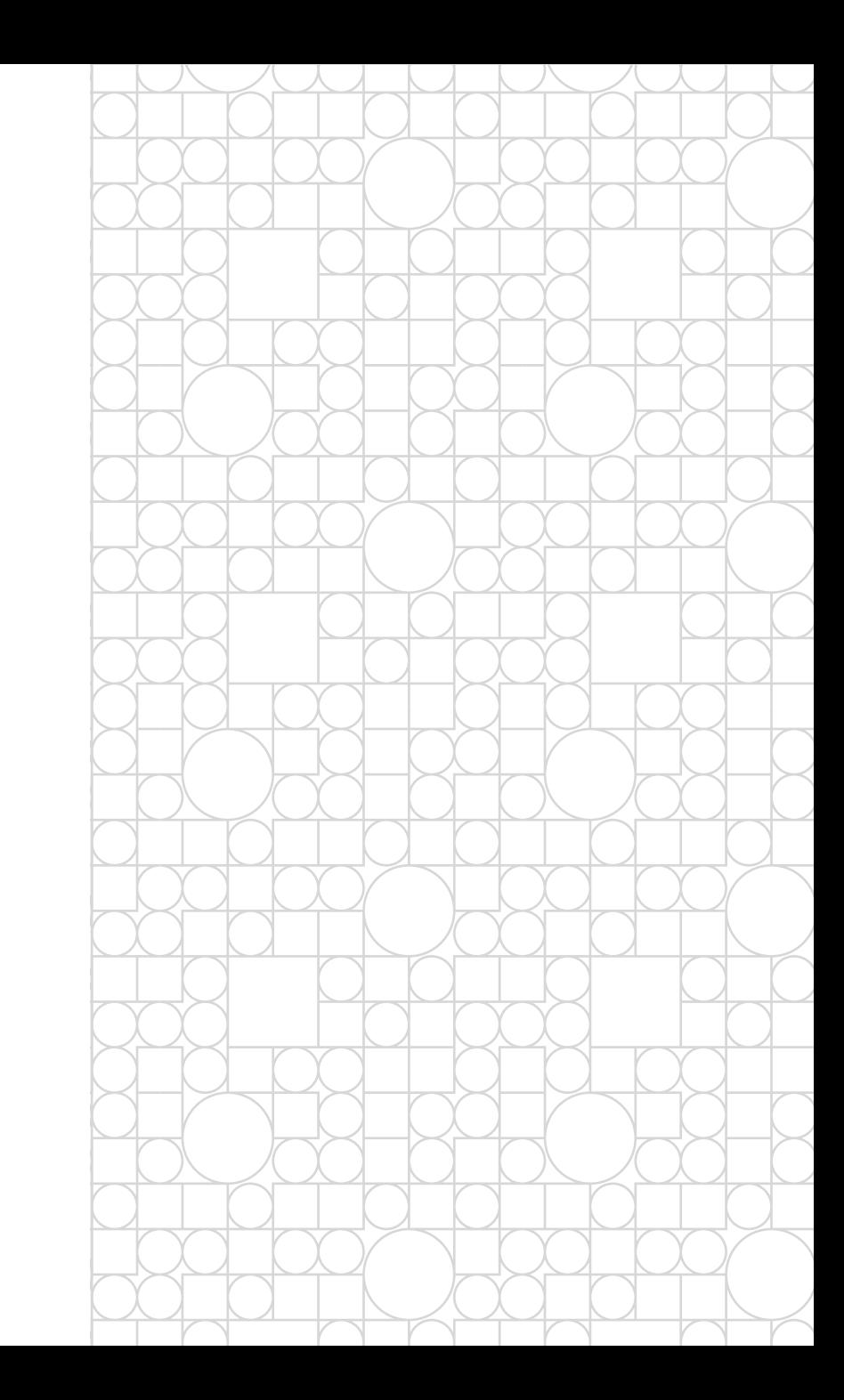

Log in to DataLink

To view interval data on the DataLink platform, visit [https://entergyenergymanager.powerportal.com](https://entergyenergymanager.powerportal.com/)

Enter your User ID and Password.

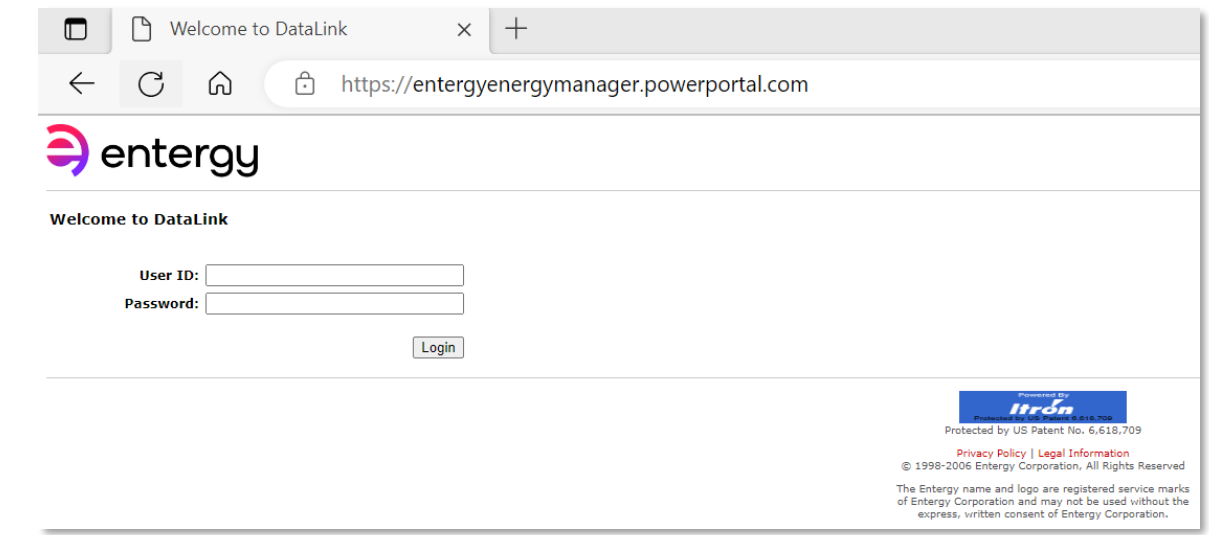

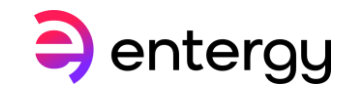

- The home page lists different options under the Control Panel on the left-hand menu.
- Users will have different levels of access.
- To view metered data, click on Usage Reports from the left-hand menu.

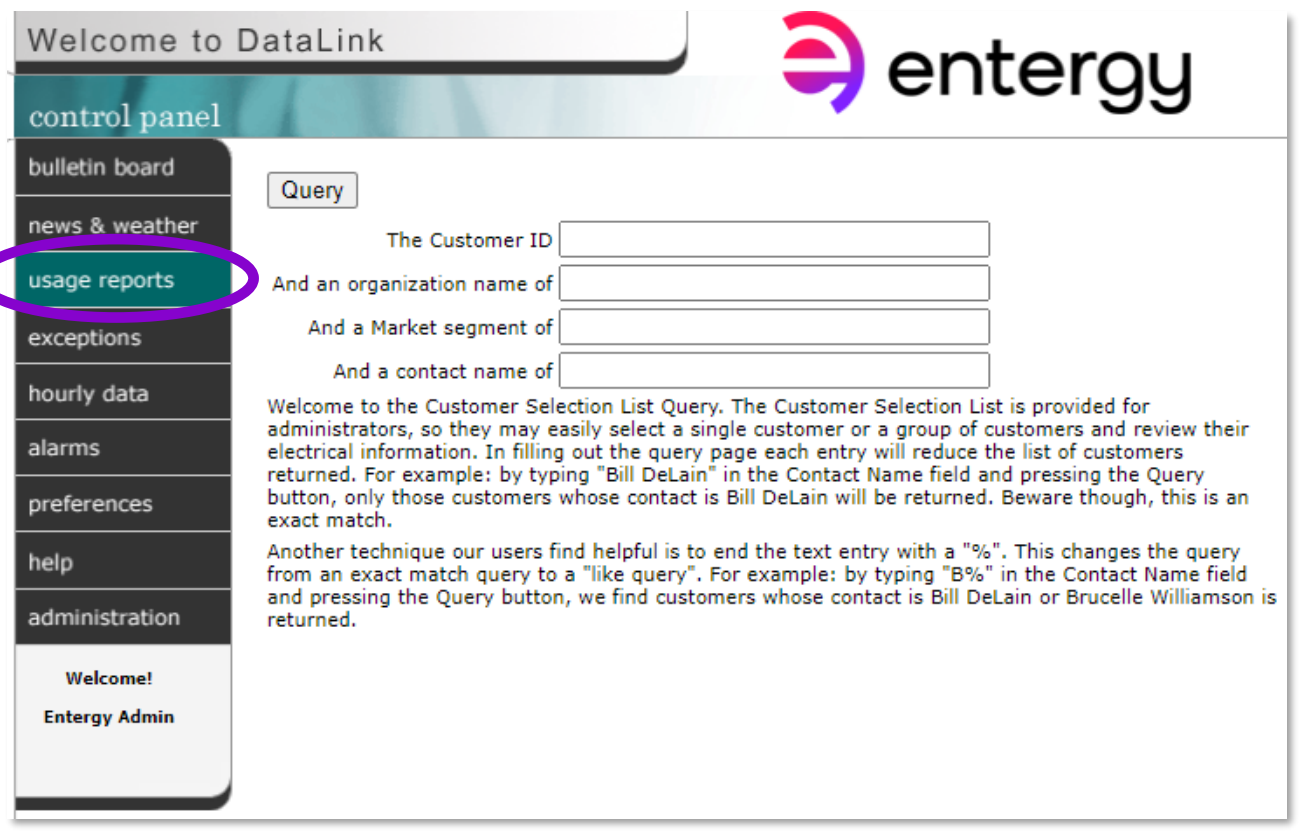

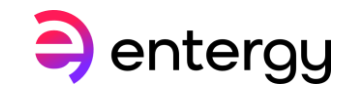

To select the customer:

- Place a % sign before and after the "Organization Name".
- A portion of the name can be typed. (i.e. %Samp% to view the company "Entergy Sample").
- Click the Query button.

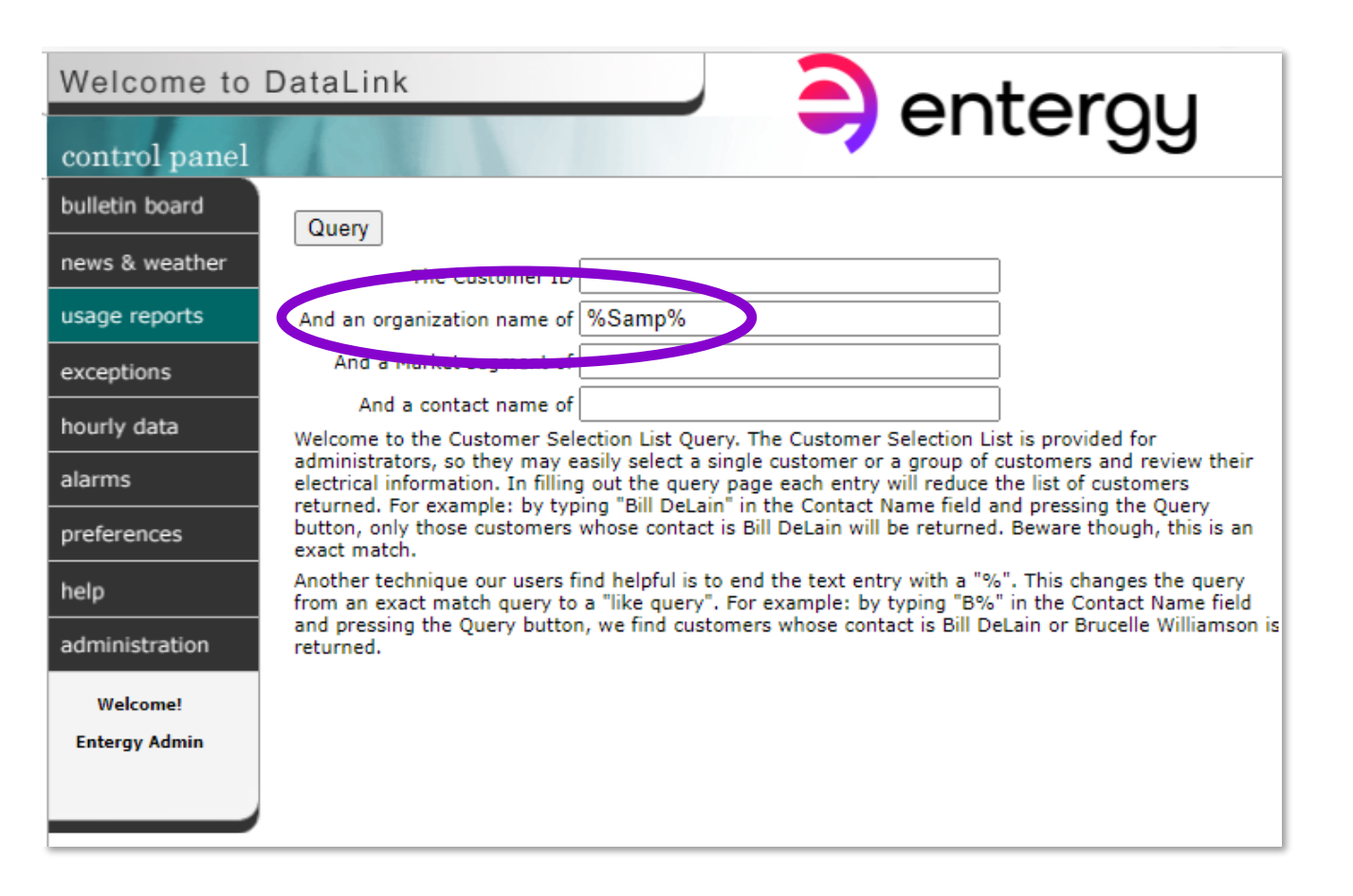

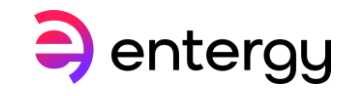

- The links provide various types of data are available.
- To view interval data, click on "Usage Curves."
- This may be reviewed for monthly peaks and total monthly consumption.

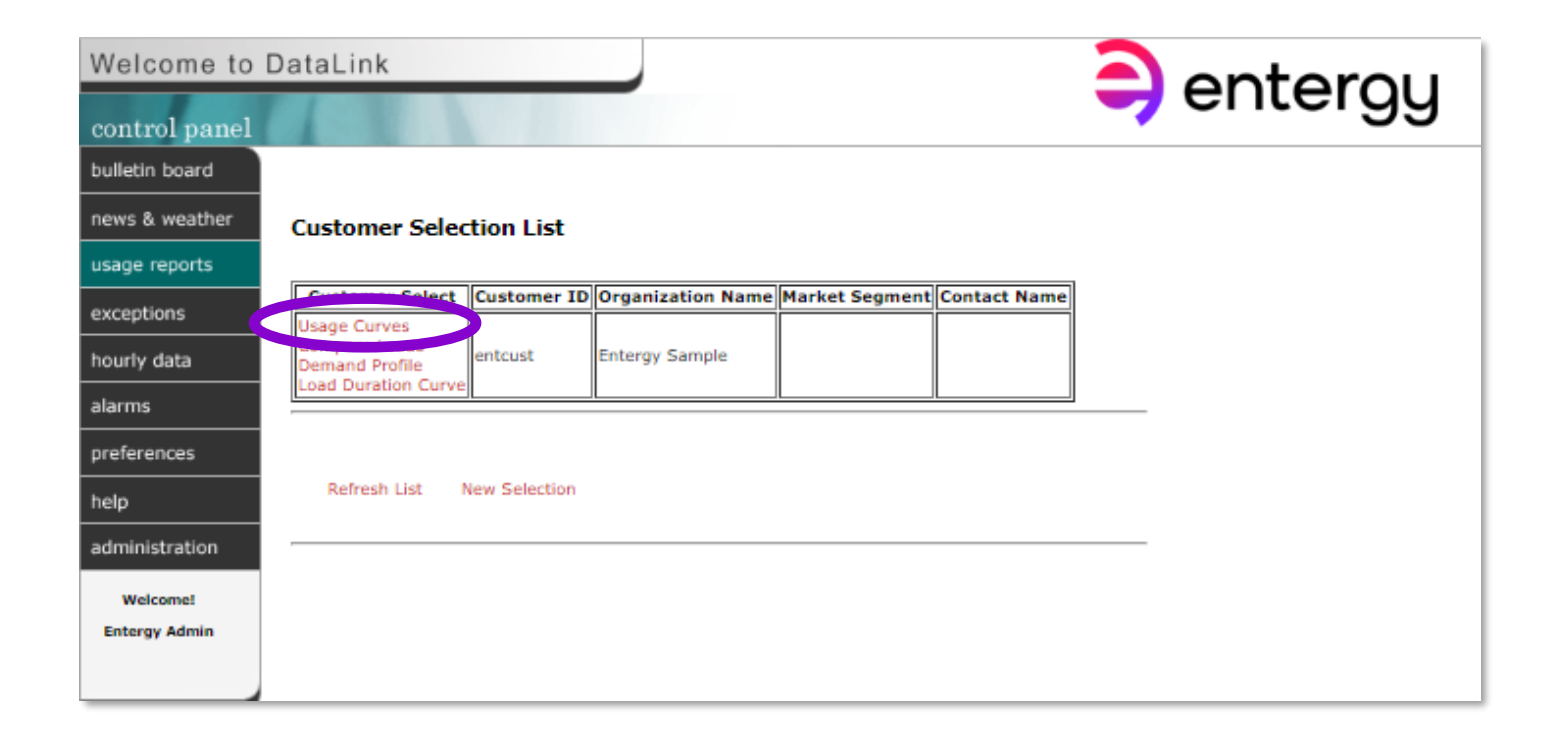

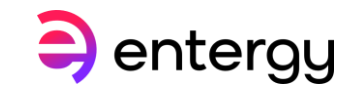

- Usage curves query provides all the available channels under the Organization selected.
- Select the start date and end date for the time period of data you wish to view.
- Then check the unit of measure or UOM for each metered point

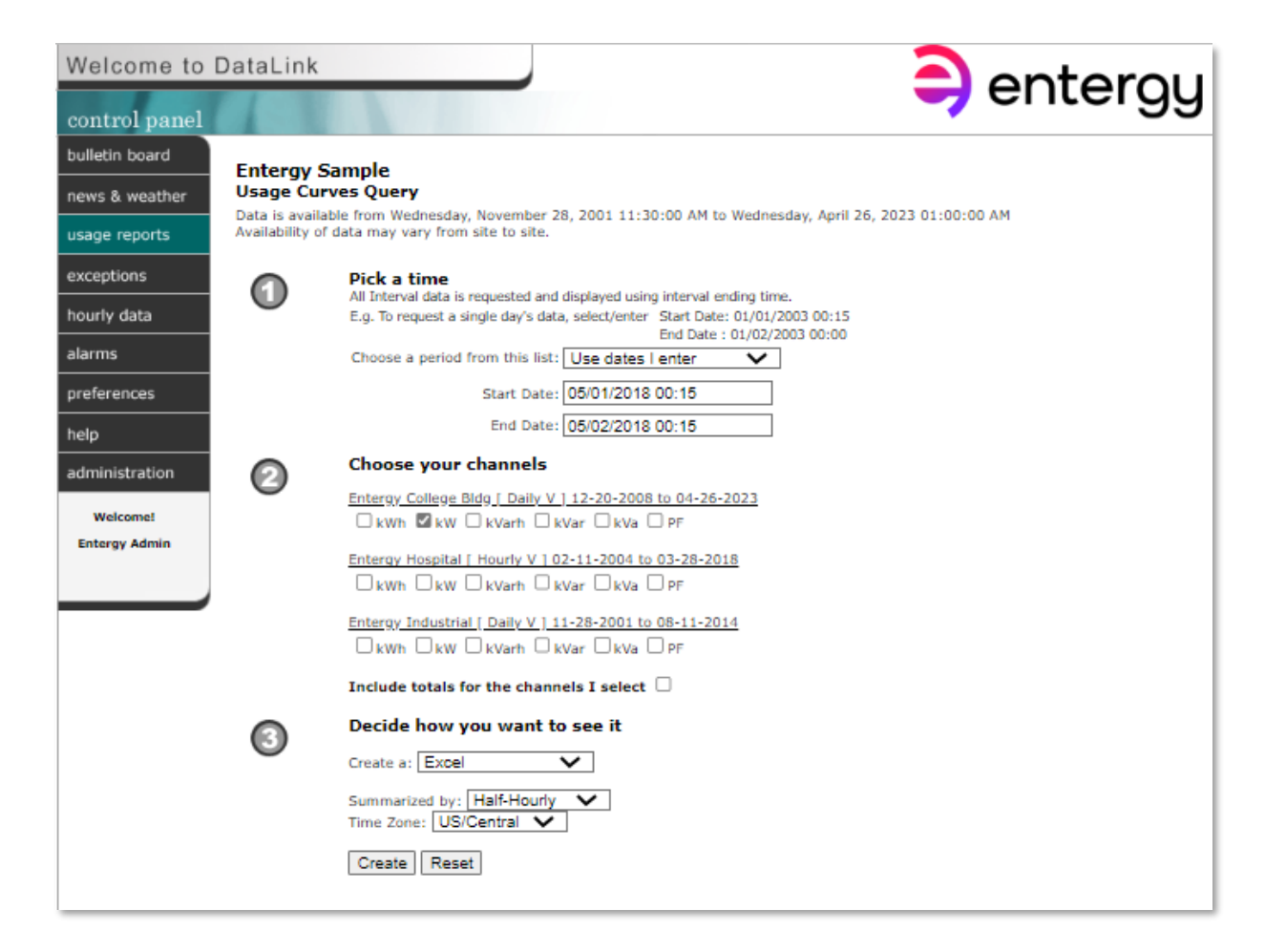

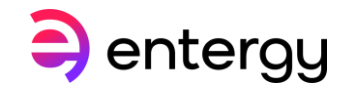

- This brings up all the available channels under the Organization selected.
- Select the start date and end date for the time-period of data you wish to view.
- Then check the unit of measure for each metered point.

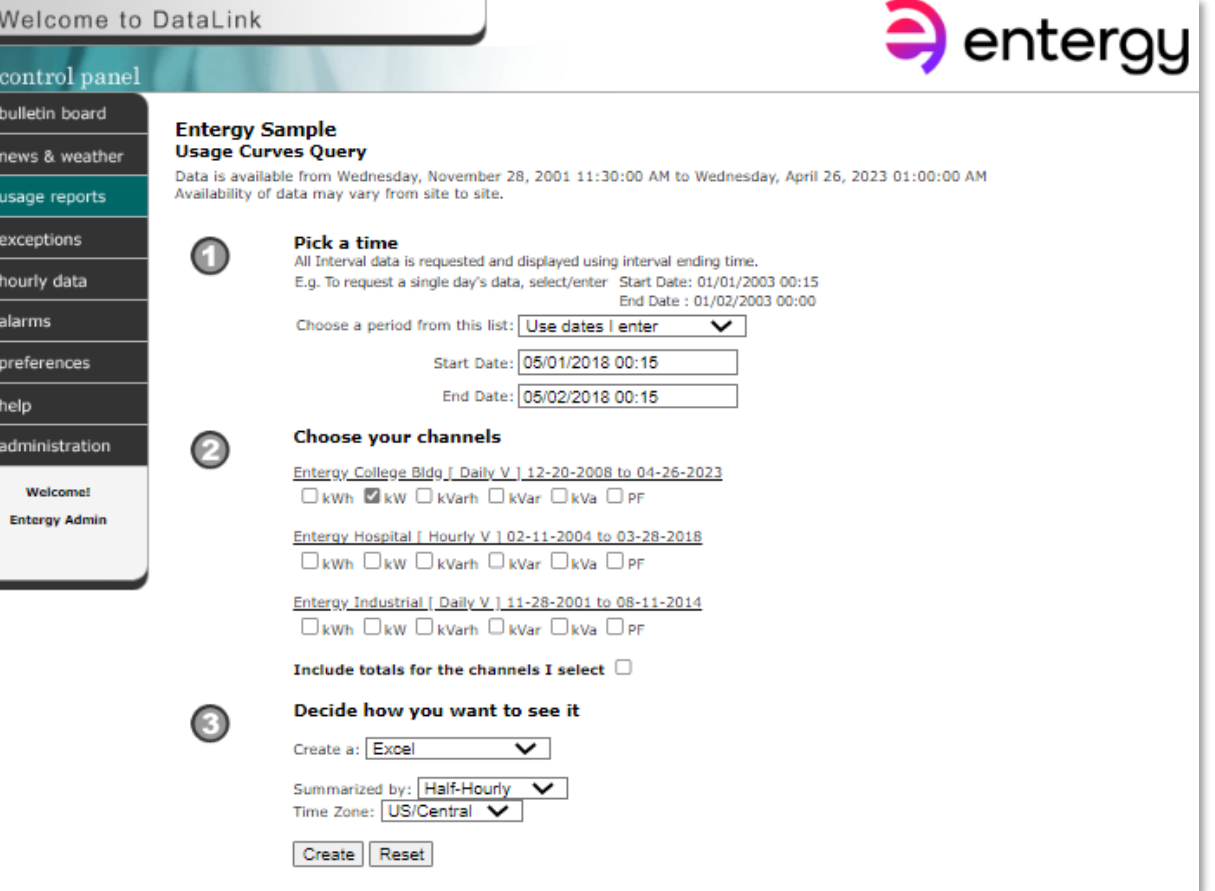

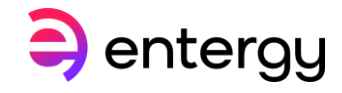

- Select the drop-down to view the data (Interactive Graph, Static Graph, Text Export File, Table or Excel spreadsheet).
- Choose interval for data (1, 5, 15 or 30 minutes, hourly, daily, weekly, monthly).
	- For example, if choosing Monthly, the peak kW demand for that month and the totalized KWH consumption will be displayed.
- Select the time zone the data should be viewed in.

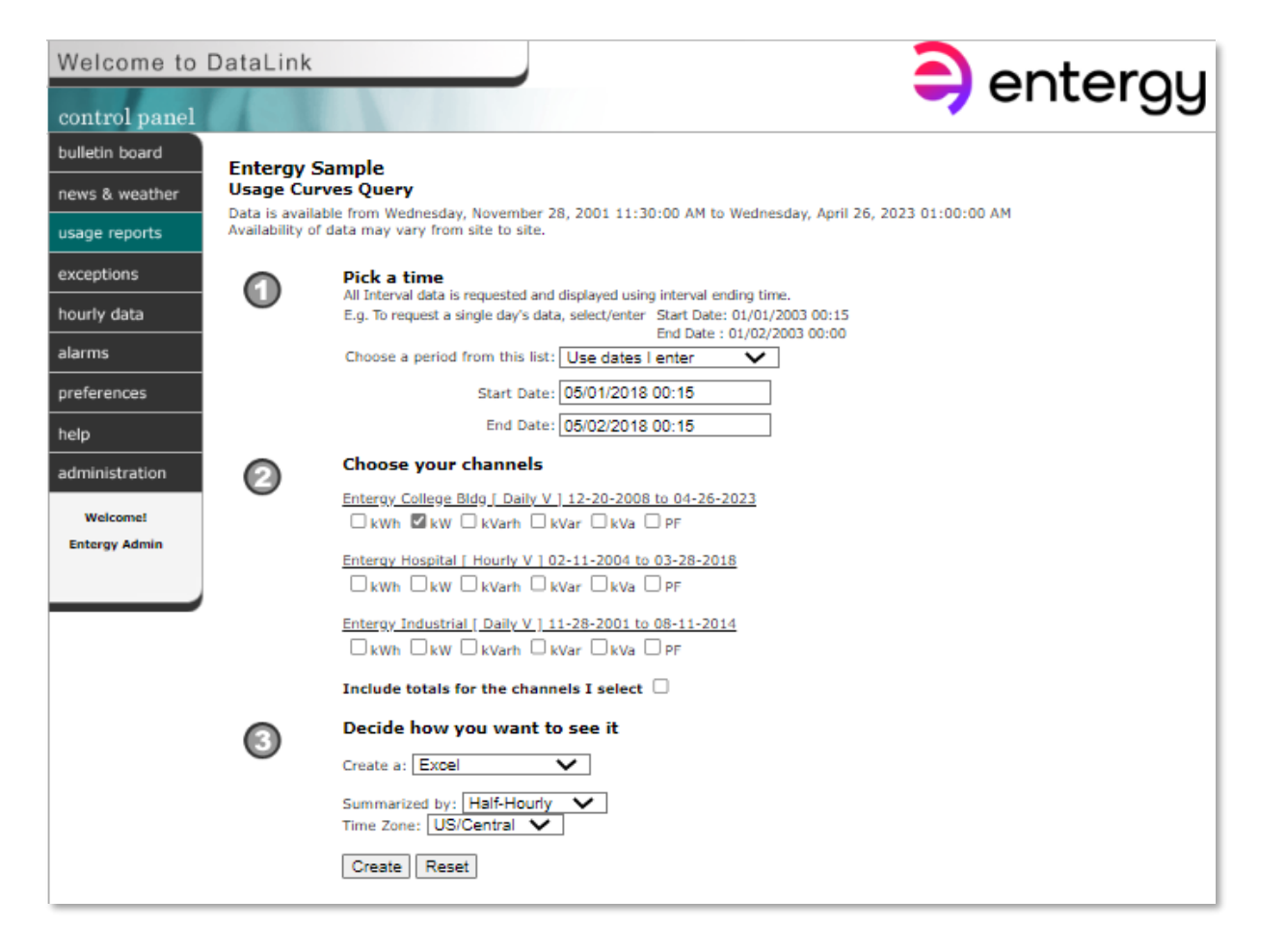

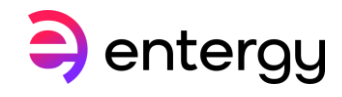

- Using the Excel spreadsheet, view the value for each interval stored by the metering device.
- The rows can be sorted to show max and min values of the peak time and minimum loads occurrence.

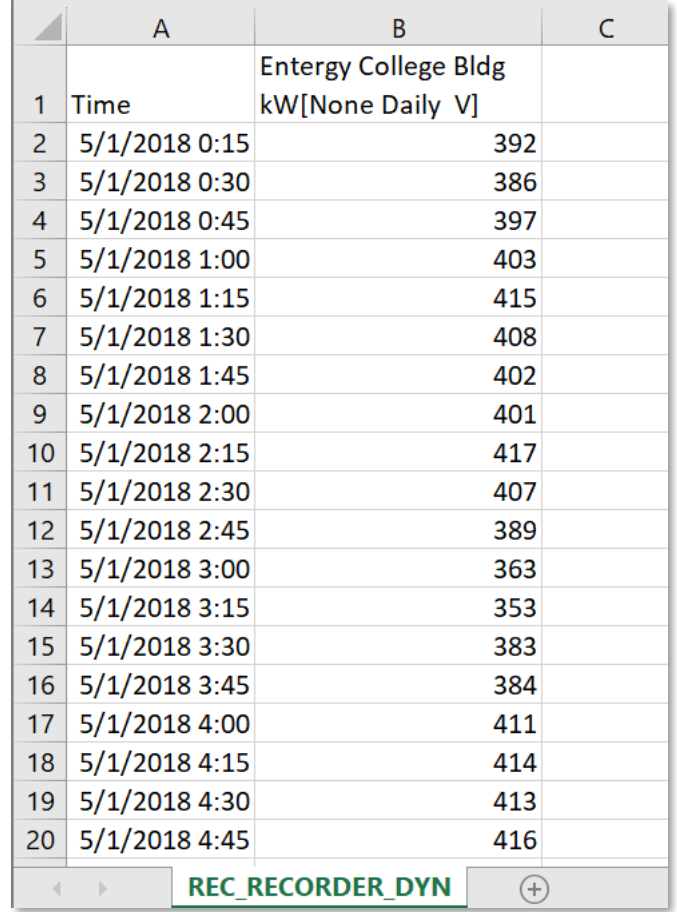

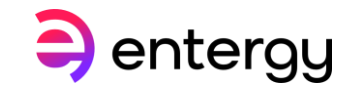

#### *NOTE: You must be in Internet Explorer Mode on Microsoft Edge to access interactive graphs*

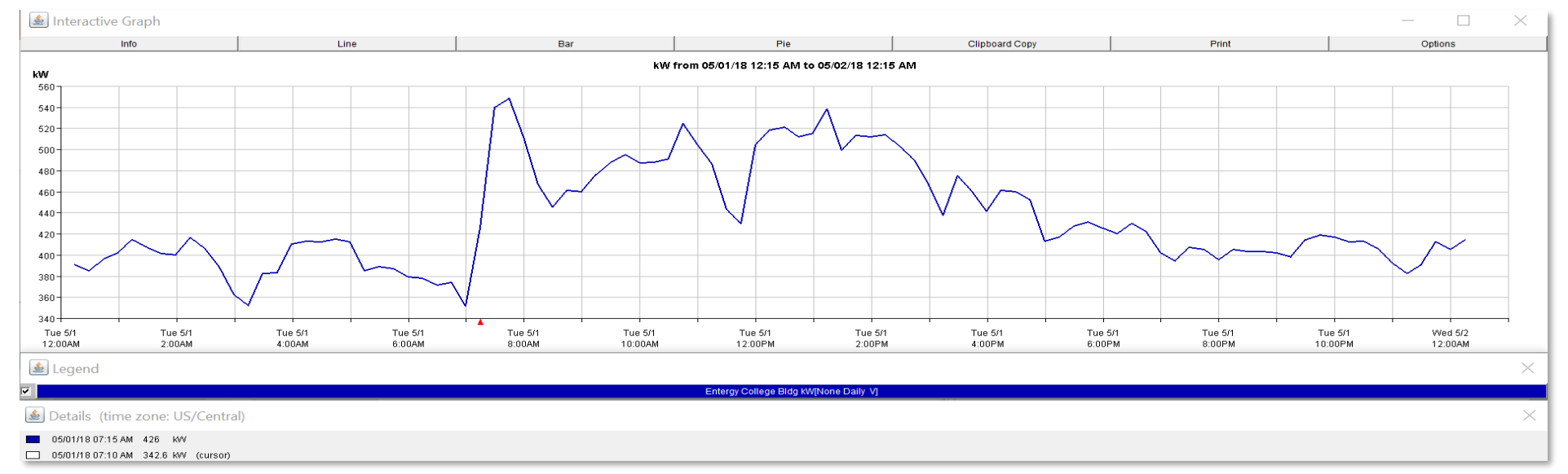

- Interactive graph is an effective tool to illustrate data. The example shows 30-minute KW and KWH values for the selected channel over a 24-hour period.
- Tabs along the top menu allow various views of graphs and text summary under the Info tab.
- The legend has options to select the various channels allowing single and multiple channels viewed on a single graph.
- Moving the cursor along the graph shows the precise date/time and the exact values being displayed.
- Left click to select a specific part of the graph to zoom in; right click to zoom back out.

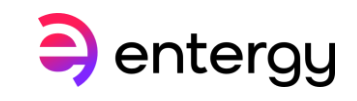

Interactive Graph – various options

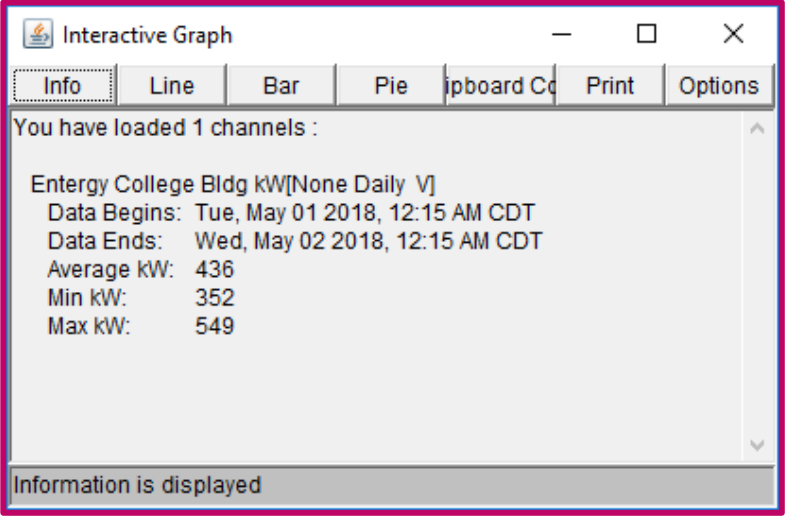

Text Summary under info tab showing total consumed kWh and Max, Min, Average kW for time-period selected.

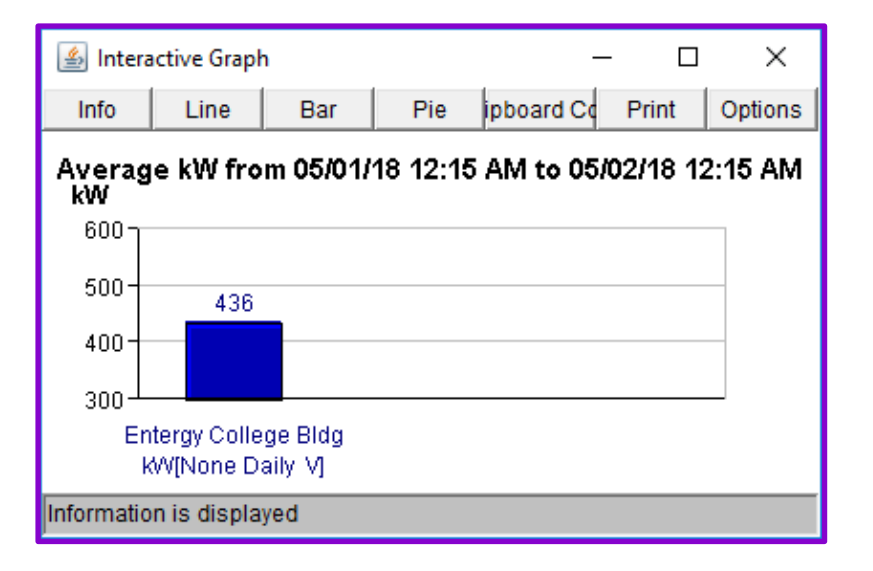

Bar Graph showing average kW for the channel selected.

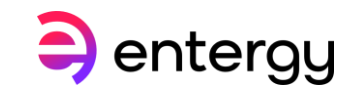

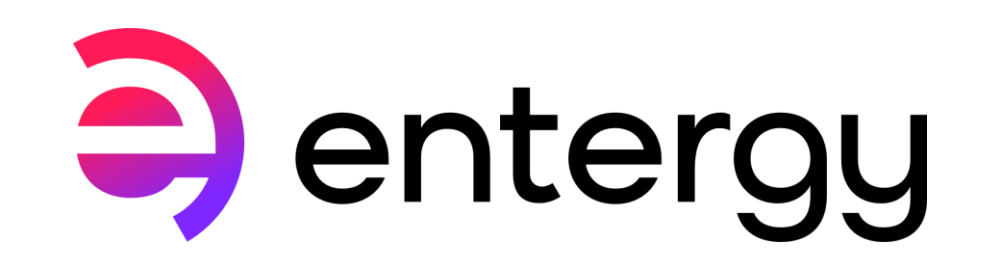